# **Convertir un cluster Explore existant doté de nœuds réservés au gestionnaire**

Publié: 2024-03-27

Si votre cluster Explore a été configuré avec un seul nœud réservé aux gestionnaires ou si vous avez converti des nœuds de taille normale en tant que gestionnaires dédiés, suivez les procédures décrites dans ce guide pour convertir vos nœuds existants en nœuds de données uniquement et ajouter trois nœuds dédiés uniquement aux gestionnaires.

Selon la configuration de votre cluster, vous devrez peut-être convertir d'anciens nœuds de gestion (tels qu'un nœud physique ou un nœud virtuel de plus grande taille configuré en tant que nœud réservé au gestionnaire) en nœuds de données uniquement ou vous devrez peut-être supprimer un ancien nœud réservé au gestionnaire du cluster.

- Si le cluster possède un nœud réservé au gestionnaire avec des ressources insuffisantes, vous devez supprimer ce nœud du cluster.
- Si le cluster possède un seul nœud réservé au gestionnaire qui répond aux spécifications des ressources, il vous suffit de déployer deux autres nœuds réservés au gestionnaire.
- Si le cluster possède un nœud réservé au gestionnaire disposant de toutes les ressources requises pour un nœud réservé aux données, vous pouvez réutiliser le nœud doté de ressources supérieures en nœud réservé aux données et déployer trois nouveaux nœuds réservés aux gestionnaires.

#### **Avant de commencer**

- Consultez les spécifications et les directives dans [Déploiement de nœuds réservés au gestionnaire](https://docs.extrahop.com/fr/9.6/deploy-exa-master)
- Déployez les nouveaux nœuds réservés aux gestionnaires conformément à [guide pour votre mise en](https://docs.extrahop.com/9.6/deploy/#explore-appliance) [œuvre](https://docs.extrahop.com/9.6/deploy/#explore-appliance)  $\mathbb{Z}$ , mais ne joignez pas les nœuds au cluster et ne connectez pas les nœuds aux capteurs de paquets ExtraHop ou aux consoles ExtraHop. En fonction de votre mise en œuvre, réduisez la taille du disque de données pour répondre aux [spécifications des nœuds réservés au gestionnaire](https://docs.extrahop.com/fr/9.6/deploy-exa-master/#sp�cifications-du-n?ud-manager)  $\mathbb{Z}$ .
- [Enregistrez chaque nœud réservé au gestionnaire](https://docs.extrahop.com/fr/9.6/register-appliance)  $\Box$  avec la licence de produit appropriée. Les nœuds réservés aux responsables disposent de SKU dédiés ; assurez-vous de vérifier ces licences auprès de l'équipe chargée de votre compte.

## **Désactiver l'ingestion d'enregistrements**

- 1. Connectez-vous aux paramètres d'administration de n'importe quel nœud de données uniquement.
- 2. Dans la section Explorer les paramètres du cluster, cliquez sur **Gestion des données du cluster**.
- 3. Cliquez **Désactiver Record Ingest**.

## **Mettre à jour la configuration en cours pour tous les nœuds existants**

- 1. Connectez-vous aux paramètres d'administration via https://<extrahop-hostname-or-IPaddress>/admin sur un nœud existant du cluster.
- 2. Dans la section Paramètres de l'appliance, cliquez sur **Configuration en cours d'exécution**.
- 3. Cliquez **Modifier la configuration**.
- 4. Dans la section dédiée au cluster, supprimez toutes les entrées pour "min\_master\_nodes" ou "master": false.
- 5. Cliquez **Mettre à jour**.
- 6. Cliquez **Terminé**.
- 7. Cliquez **Enregistrer la configuration** puis cliquez sur **Enregistrer**.
- 8. Dans la section Paramètres de l'appliance, cliquez sur **Arrêter ou redémarrer**.
- 9. À côté du service de recherche, cliquez sur **Redémarrer**.
- 10. Répétez ces étapes sur chaque nœud existant du cluster.

#### **Prochaines étapes**

[Rejoindre chaque nœud réservé aux administrateurs](https://docs.extrahop.com/fr/9.6/deploy-exa-aws/#cr�ation-d) **a** au cluster existant, puis continuez à configurer les nouveaux nœuds réservés aux administrateurs.

# **Configurer trois nœuds réservés au gestionnaire**

- 1. Connectez-vous aux paramètres d'administration sur un nœud destiné à la gestion des tâches du cluster.
- 2. Dans la section Paramètres de l'appliance, cliquez sur **Configuration en cours**.
- 3. Cliquez **Modifier la configuration**.
- 4. Ajoutez une entrée au fichier de configuration en cours en suivant les étapes suivantes :
	- a) Ajoutez une virgule après l'avant-dernière accolade ( }).
	- b) Appuyez sur ENTER pour créer une nouvelle ligne.
	- c) Collez le code suivant sur la nouvelle ligne avant la dernière accolade :

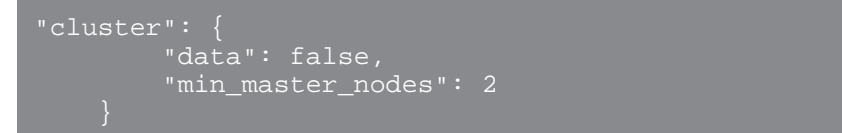

- 5. Cliquez **Mise à jour**.
- 6. Cliquez **Terminé**.
- 7. Cliquez **Enregistrer la configuration** puis cliquez sur **Enregistrer**.
- 8. Dans la section Paramètres de l'appliance, cliquez sur **Arrêter ou redémarrer**.
- 9. À côté du service de recherche, cliquez sur **Redémarrer**.
- 10. Répétez ces étapes sur chaque nœud réservé au gestionnaire.

## **Configurer les nœuds de données uniquement**

- 1. Connectez-vous aux paramètres d'administration sur un nœud destiné au stockage des données.
- 2. Dans la section Paramètres de l'appliance, cliquez sur **Configuration en cours d'exécution**.
- 3. Cliquez **Modifier la configuration**.
- 4. Ajoutez une entrée au fichier de configuration en cours d'exécution en effectuant les étapes suivantes :
	- a) Ajoutez une virgule après l'avant-dernière accolade ( }).
	- b) Appuyez sur ENTER pour créer une nouvelle ligne.
	- c) Collez le code suivant sur la nouvelle ligne avant l' accolade finale :

"cluster": { master": false, "min master nodes": 2

- 5. Cliquez **Mettre à jour**.
- 6. Cliquez **Terminé**.
- 7. Cliquez **Enregistrer la configuration** et cliquez **Enregistrer**.
- 8. Dans la section Paramètres de l'appliance, cliquez sur **Arrêter ou redémarrer**.
- 9. À côté du service de recherche, cliquez sur **Redémarrer**.
- 10. Répétez ces étapes pour chaque nœud contenant uniquement des données.

#### **Prochaines étapes**

Une fois que tous les nœuds ont été configurés avec leur rôle désigné, [connecter chaque nœud de données](https://docs.extrahop.com/fr/9.6/connect-eda-eca-exa) uniquement aux capteurs de paquets ExtraHop et aux consoles ExtraHop  $\mathbb{Z}$ . Les nœuds de gestion ne doivent pas être connectés à des capteurs ou à des consoles.

**C**<sub>0</sub>) Conseilié couvrez comment ajouter ou supprimer des nœuds dans un cluster dont les nœuds sont [réservés au gestionnaire .](https://docs.extrahop.com/fr/9.6/exa-master-add-remove)

# **Activer l'ingestion d'enregistrements**

- 1. Connectez-vous aux paramètres d'administration de n'importe quel nœud de données uniquement.
- 2. Dans la section Explorer les paramètres du cluster, cliquez sur **Gestion des données du cluster**.
- 3. Cliquez **Activer l'ingestion d'enregistrements**.

# **Vérifiez les paramètres Running Config pour tous les nœuds**

Il est essentiel que seuls trois nœuds de la section cluster aient des entrées pour "data": false.

- 1. Connectez-vous aux paramètres d'administration via https://<extrahop-hostname-or-IPaddress>/admin sur un nœud existant du cluster.
- 2. Dans la section Paramètres de l'appliance, cliquez sur **Configuration en cours d'exécution**.
- 3. Cliquez **Modifier la configuration**.
- 4. Passez en revue l'entrée de la section relative au cluster et vérifiez que le nœud possède l'entrée correcte pour le rôle du nœud (telle que "data": false pour les nœuds réservés aux administrateurs et "master":false pour les nœuds contenant uniquement des données). Répétez ces étapes pour chaque nœud du cluster. Si plus de trois nœuds du cluster ont une entrée pour « données » : false, passez en revue les spécifications de votre nœud et mettez à jour les entrées.

Si plus de trois nœuds du cluster ont une entrée pour "data": false, passez en revue les spécifications de votre nœud et mettez à jour les entrées.